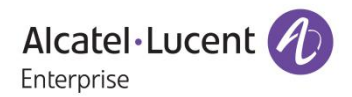

# **Release Notes – Maintenance**

## OmniAccess Stellar AP1101, AP1221, AP1222, AP1231, AP1232, AP1251 AWOS Release 3.0.2.38

The following is a list of issues that have been identified and corrected in this AWOS software release. This document is intended to be used as a pre-upgrade guide and does not replace the GA Release Notes which are created for every GA release of software.

## <span id="page-1-0"></span>Contents

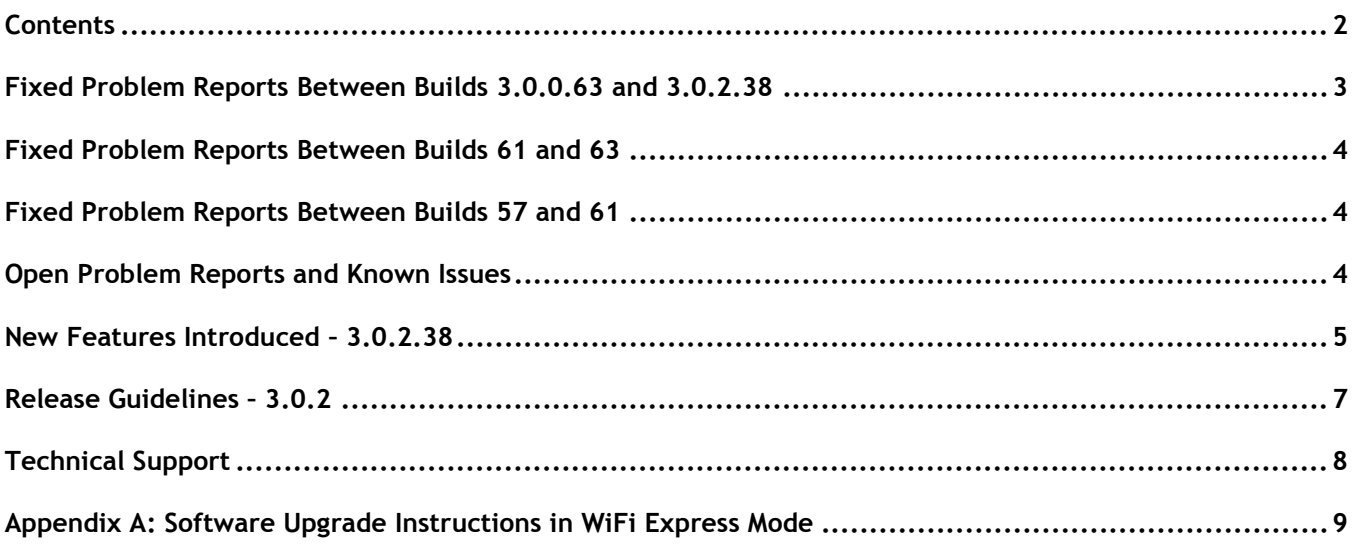

## <span id="page-2-0"></span>**Fixed Problem Reports Between Builds 3.0.0.63 and 3.0.2.38**

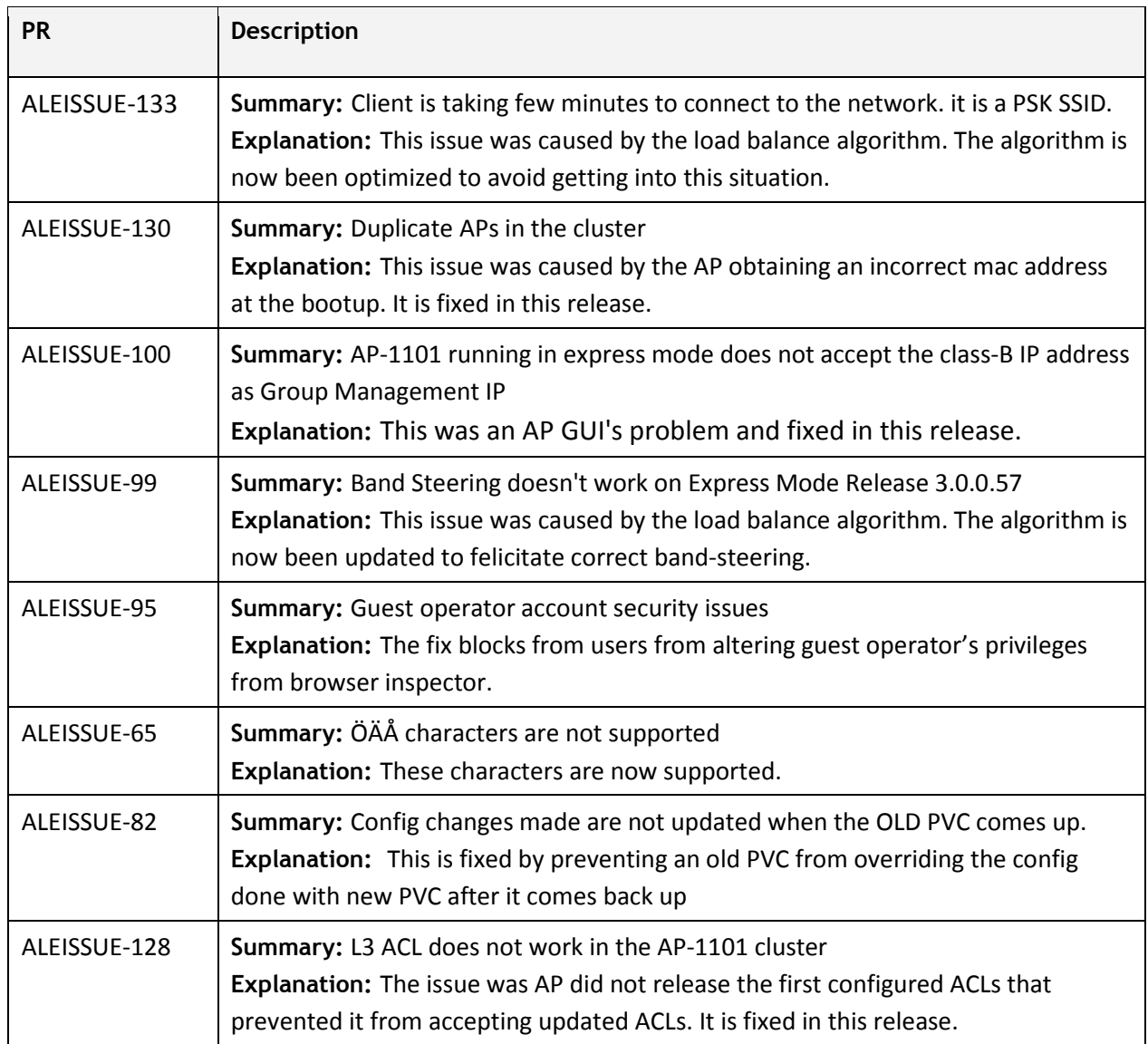

## <span id="page-3-0"></span>**Fixed Problem Reports Between Builds 61 and 63**

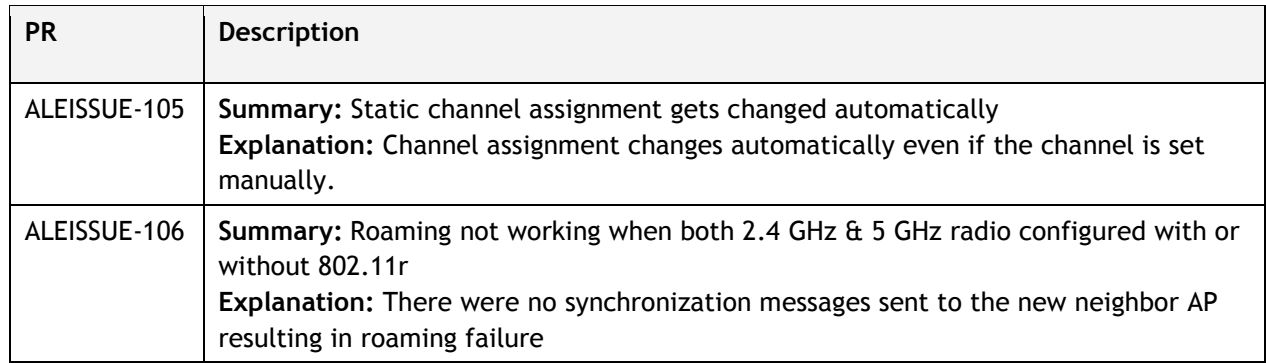

## <span id="page-3-1"></span>**Fixed Problem Reports Between Builds 57 and 61**

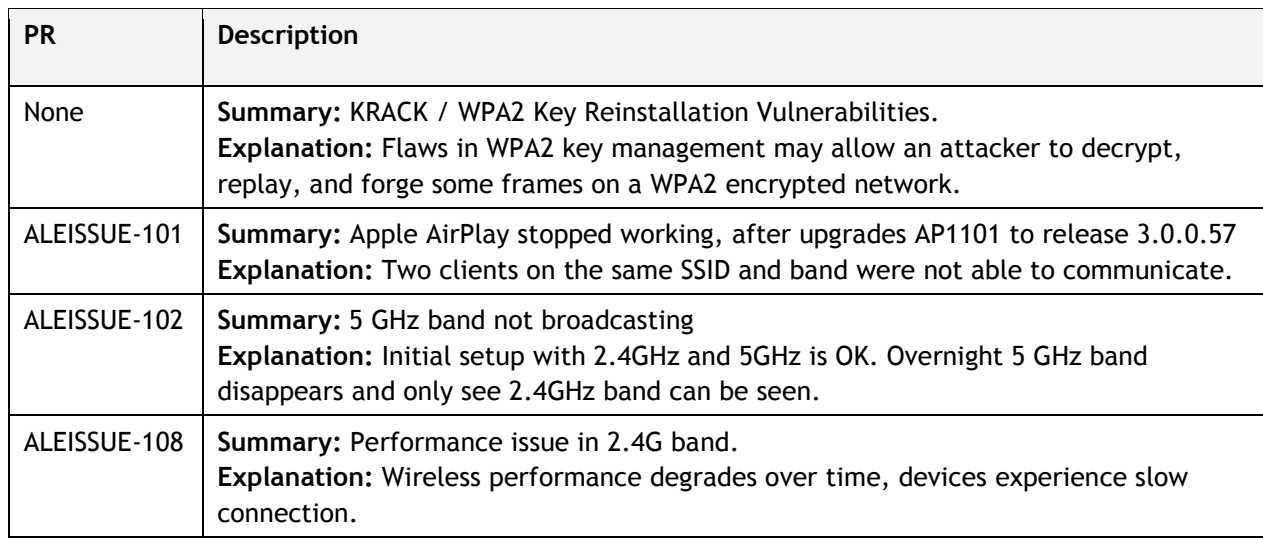

## <span id="page-3-2"></span>**Open Problem Reports and Known Issues**

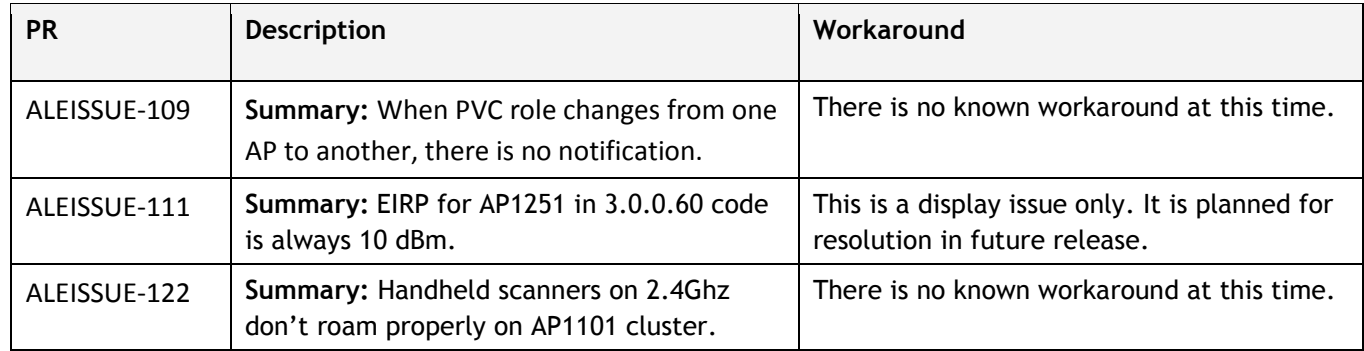

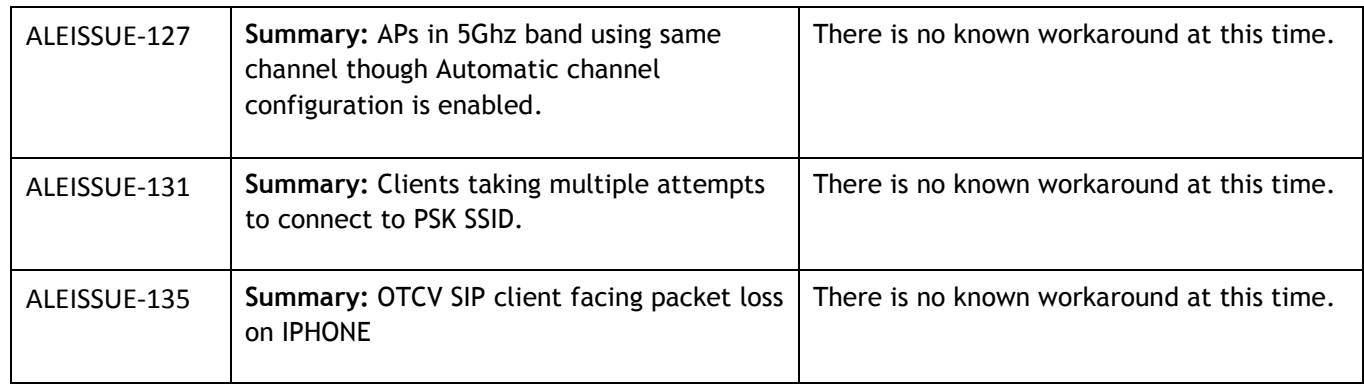

## <span id="page-4-0"></span>**New Features Introduced – 3.0.2.38**

#### **1. Remote Cluster Management**

The AP Group can be remotely managed by mapping the company external network and the PVC IP or the Group Management IP (hereinafter referred to as GMIP).

The AP configuration model is shown in the following diagram. The management website gets and sets configuration only through PVC, and PVC is responsible for forwarding those commands to the other Access Points in the group, therefore, PVC can connect with other Access Points in any situation whether the Management website is accessed across the NAT or not.

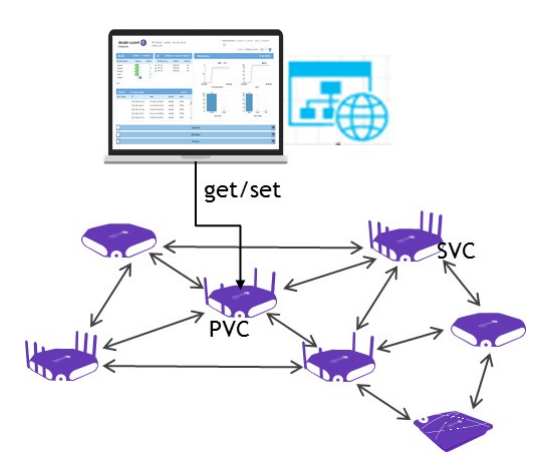

#### **2. Channel Bandwidth**

You can now explicitly select the channel width 20, 40 and 80MHz (Only 5GHz).

#### **3. DRM Channel List Control**

- 1. Log in to the AP page, then click "Wireless--RF Configuration" to enter the page of RF Configuration.
- 2. Select the AP you want to edit, then config the channel list in the right panel.
- 3. First open the ACS automatic channel list selection button, and then add the channel value in the Channel List. If you want to delete a channel, click "x". If the channel list is empty, the AP makes auto selection in the all channels.

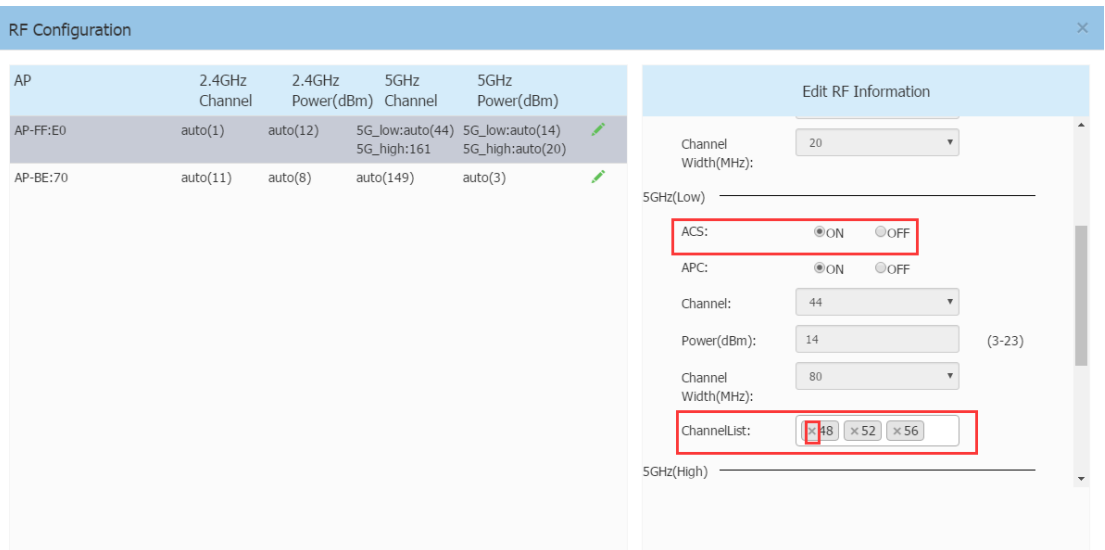

Guidelines:

2.4 GHz doesn't support auto channel-list selection.

#### **4. Radius Dynamic VLAN Assignment**

With Radius authentication, OmniAccess Stellar now supports the attribute "Tunnel-Private-Group-Id" which facilitates user based dynamic VLAN assignment.

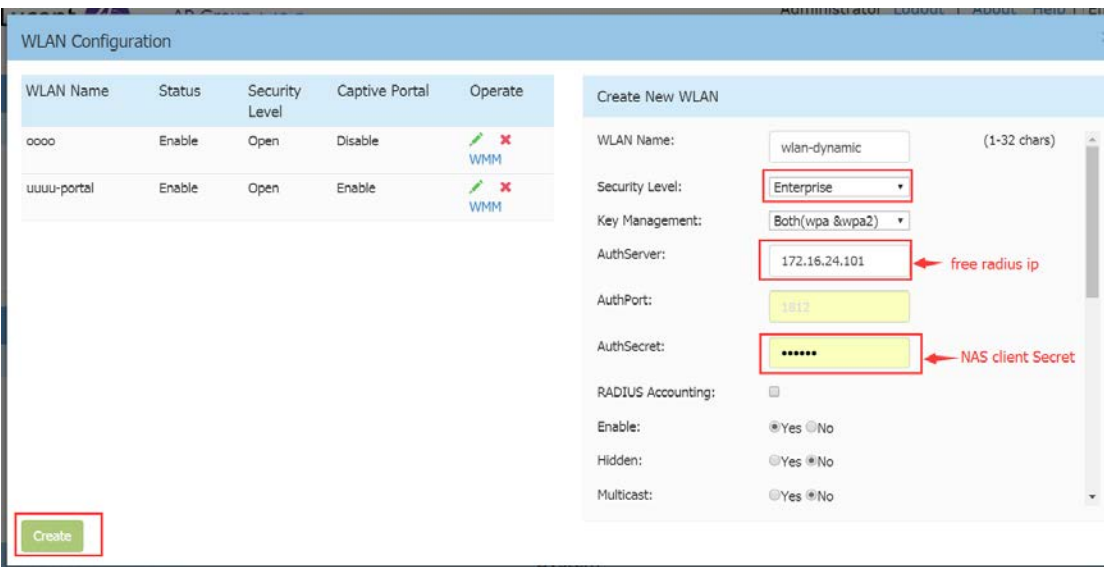

#### **5. Broadcast Filter ARP**

The Stellar AP will act as an "ARP Proxy". If the ARP-request packet requests a client's MAC address and the AP knows the client's MAC and IP address, the AP will respond to the ARP-request but not forward the ARP-request (broadcast) to all broadcast domains. This reduces ARP broadcast packet forwarding and significantly improves

network performance. Note that Stellar APs do not act as ARP proxy for Gratuitous ARP packets. When the station gets an IP from DHCP or IP release/ renew, the station will send Gratuitous ARP packets. AP will not respond to such special ARP packets and broadcast them normally.

Broadcast/Multicast Optimization can be configured as below:

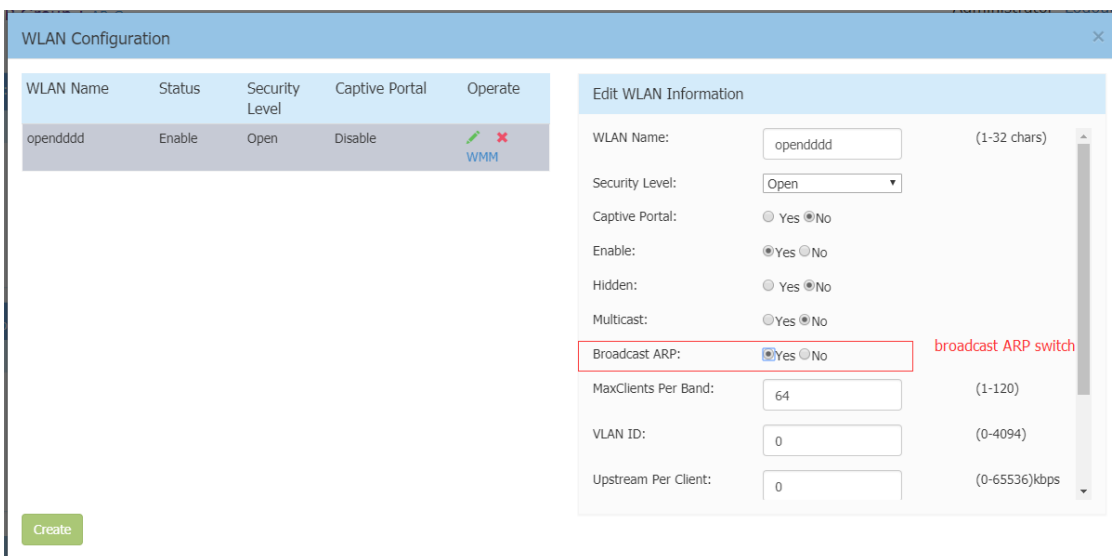

#### <span id="page-6-0"></span>**Release Guidelines – 3.0.2**

- 1. The user needs to login onto the AP again when cluster ID has been changed.
- 2. Upgrading from 3.0.0.x to 3.0.2.x is supported. However, a 3.0.0.x backup configuration cannot be restored to an AP running 3.0.2.x.

#### <span id="page-7-0"></span>**Technical Support**

Alcatel-Lucent technical support is committed to resolving our customer's technical issues in a timely manner. Customers with inquiries should contact us at:

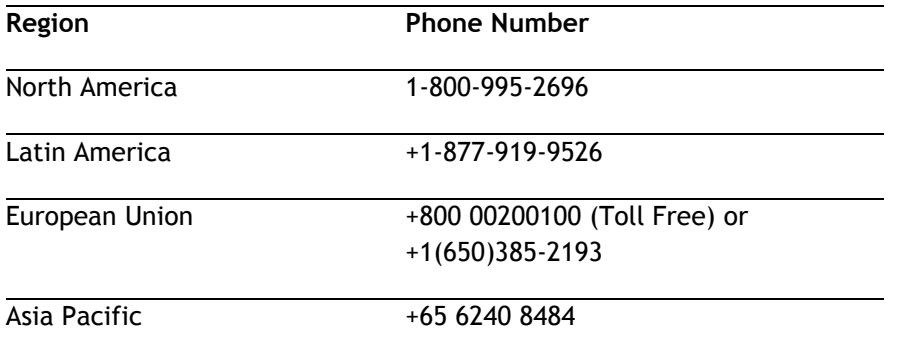

#### **Email :** [ebg\\_global\\_supportcenter@alcatel-lucent.com](mailto:ebg_global_supportcenter@alcatel-lucent.com)

**Internet:** Customers with service agreements may open cases 24 hours a day via the support web page at: [support.esd.alcatel-lucent.com.](https://service.esd.alcatel-lucent.com/)

Upon opening a case, customers will receive a case number and may review, update, or escalate support cases on-line. Please specify the severity level of the issue per the definitions below. For fastest resolution, please have telnet or dial-in access, hardware configuration—module type and revision by slot, software revision, and configuration file available for each switch.

**Severity 1** - Production network is down resulting in critical impact on business—no workaround available.

**Severity 2** - Segment or Ring is down or intermittent loss of connectivity across network.

**Severity 3** - Network performance is slow or impaired—no loss of connectivity or data.

**Severity 4** Information or assistance on product feature, functionality, configuration, or installation.

**enterprise.alcatel-lucent.com** - Alcatel-Lucent and the Alcatel-Lucent Enterprise logo are trademarks of Alcatel-Lucent. To view other trademarks used by affiliated companies of ALE Holding, visit: enterprise.alcatel-lucent.com/trademarks. All other trademarks are the property of their respective owners. The information presented is subject to change without notice. Neither ALE Holding nor any of its affiliates assumes any responsibility for inaccuracies contained herein.

## <span id="page-8-0"></span>**Appendix A: Software Upgrade Instructions in WiFi Express Mode**

1. Login to AP using Administrator account with default password 'admin'.

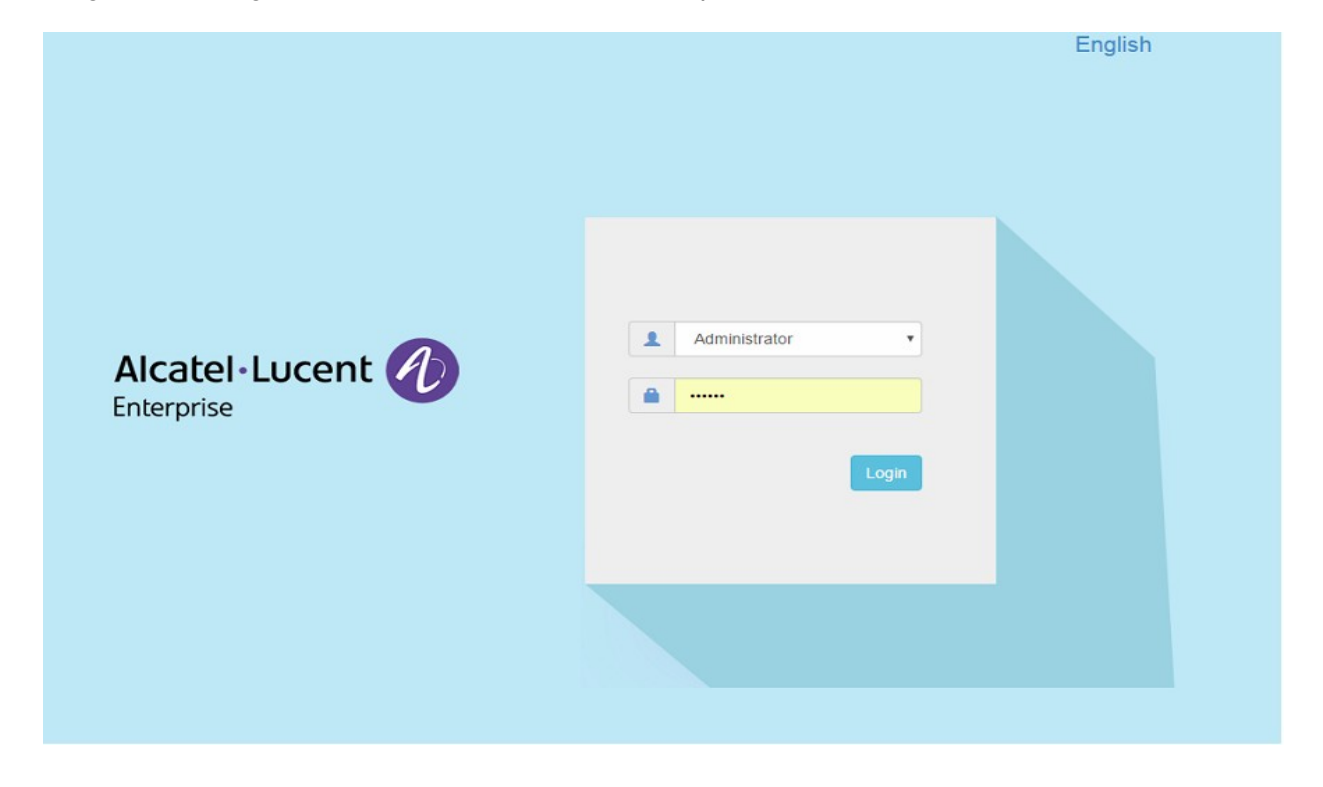

2. Click on the AP tab to open up the AP Configuration page.

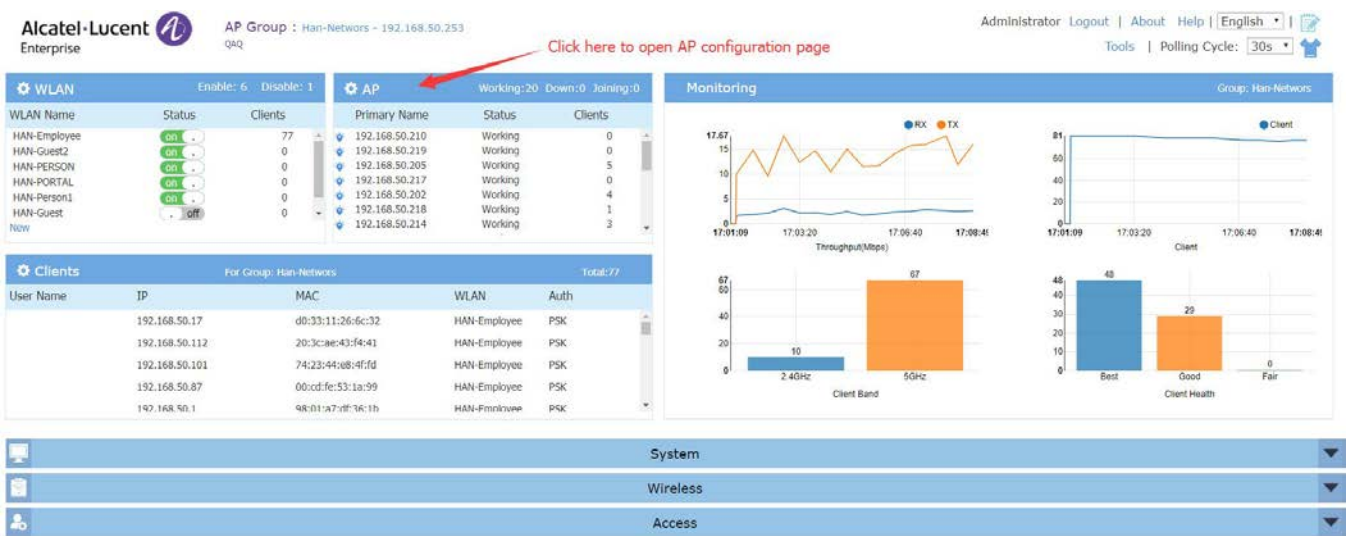

3. On AP Configuration Page, click **Upgrade All Firmware.**

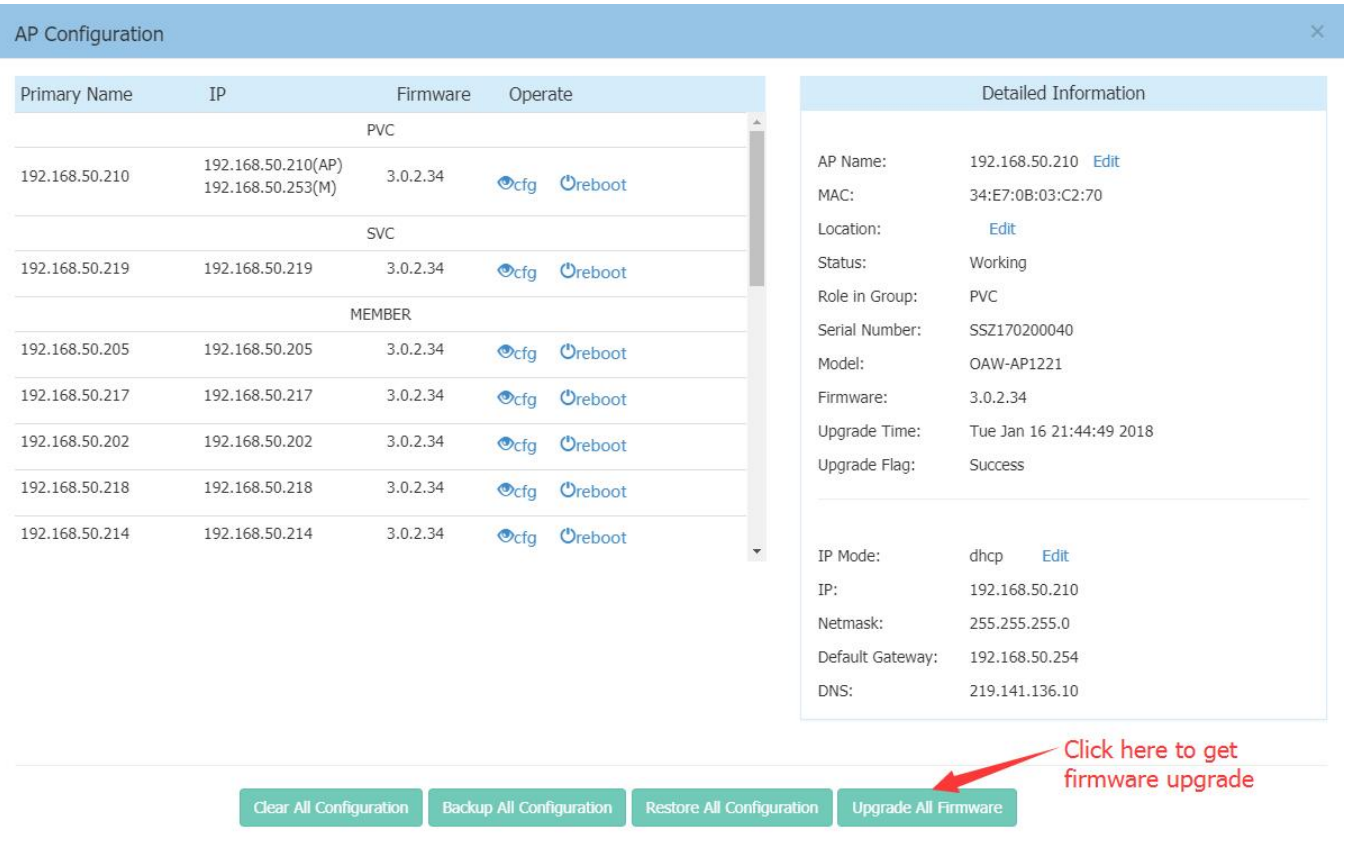

## 4. Select the firmware file and click **Upload All**, this will upgrade the firmware and reboot the AP.

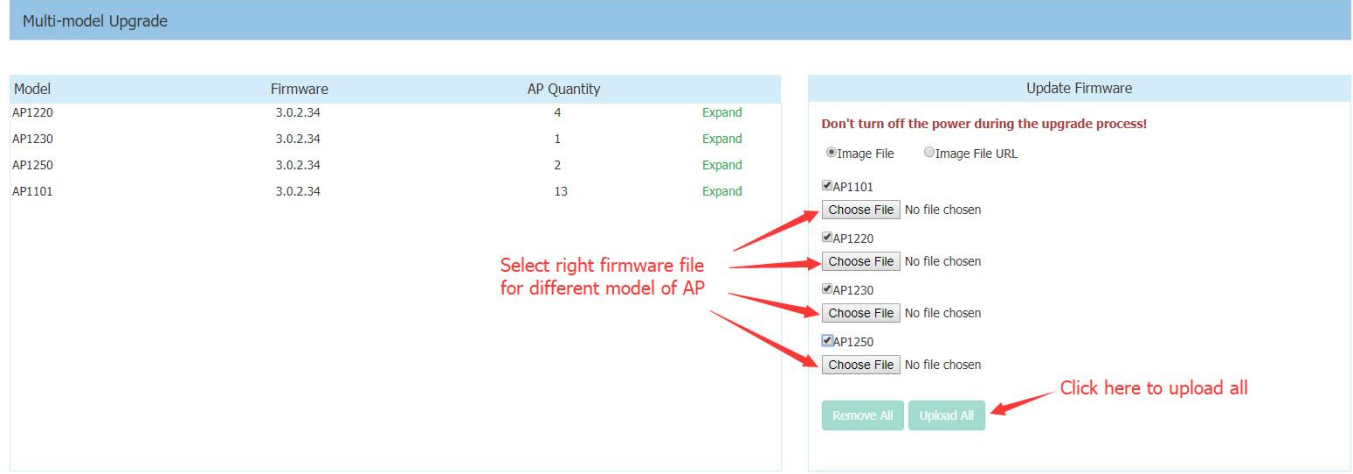